**Mobil Industrial AG** 

CXSpectra™

# INSTALLATION INSTRUCTIONS

Analysis and **Proactive Maintenance** Software

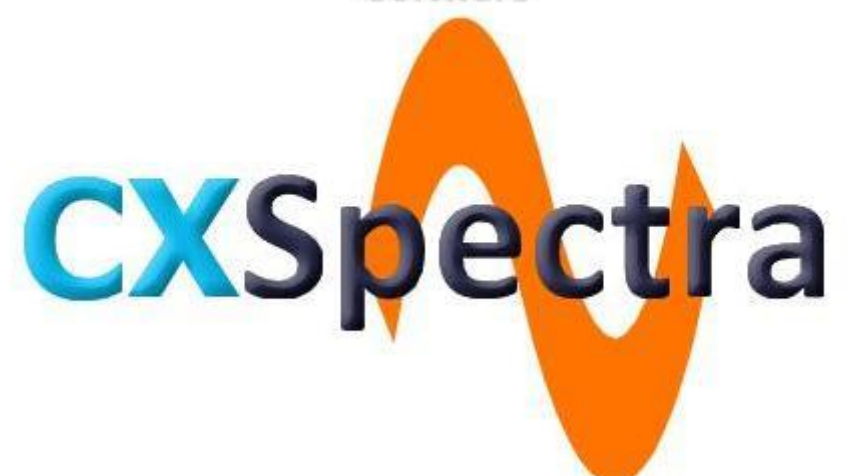

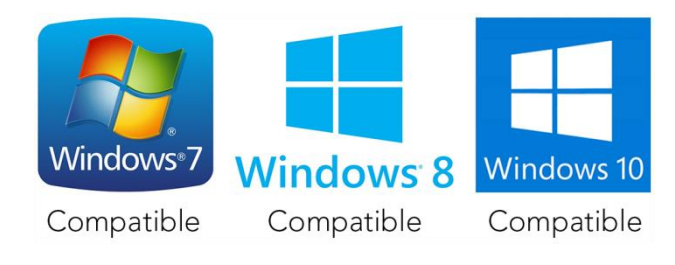

Document Reference No. MI-CX 00101

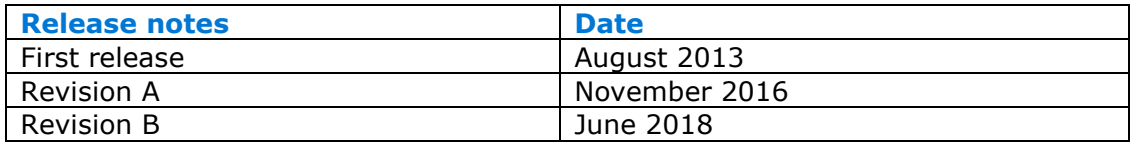

# **License Agreement**

SOFTWARE PRODUCT: **CXSpectra™** Copyright 1995-2013 (C) Mobil Industrial AG - All Rights Reserved

IMPORTANT TO READ CAREFULLY: This MOBIL INDUSTRIAL SOFTWARE LICENSE AGREEMENT (SLA) is a legal agreement between you (either an individual or a single entity) and Mobil Industrial AG for the CXSpectra™ SOFTWARE PRODUCT identified above, which includes computer software and associated media and printed materials (if any), and may include online or electronic documentation. By installing, copying, transferring or otherwise using the SOFTWARE PRODUCT, you agree to be bound by the terms of this SLA. If you do not agree to the terms of this Agreement, you are not authorized to use, copy, or transfer the SOFTWARE PRODUCT.

#### **1. Grant of License**

a. Evaluation and registration

The SOFTWARE PRODUCT is not free software.

You are specifically prohibited from charging, or requesting donations, for any such copies, however made; and from distributing the software and/or documentation with other products (commercial or otherwise) without prior Mobil Industrial AG written permission. If, after the evaluation period, you decide that the PRODUCT does not fit your requirements, you have to uninstall and destroy all PRODUCT's copies.

#### b. Standard License

#### i. Workstation / file server

Except as set forth below, you may use the SOFTWARE PRODUCT on any single computer. You may also install a copy for your exclusive use on either a home or portable computer. If you have acquired the PRODUCT in a Mobil Industrial AG Software License Pack, you may make the number of additional copies of the PRODUCT equal to the number of purchased licenses and you may use each copy in the manner specified above. You are also entitled to make a corresponding number of secondary copies for either home or portable computer use as specified above.

#### c. Educational License

You may use the PRODUCTS acquired in special conditions (usually lower price) as Educational License ONLY if you are an educational institute and ONLY on educational purpose computers. You are not allowed to use these Licenses for administrative, accounting or other such activities.

#### d. Open License

You may use the PRODUCT acquired as Open License on ALL your computers, Internet domains, branches that belong to your company, but only in one country. There is NO RESTRICTION to use the PRODUCT inside the company (including local branches).

#### e. Update

All licensees may download and use the latest version of the PRODUCT and the latest Service Pack, starting with the first installation, but not longer than 14 months from PRODUCT acquisition.

#### **2. Other rights and limitations**

#### a. Storage

You may store or install a copy of the PRODUCT on a storage device, such as a network server, used only to install or run the Software over an internal network; however, you must acquire and dedicate a license for each individual who will use the PRODUCT. One License for the PRODUCT may not be shared or used concurrently on different computers. If the Software is installed on a network server or other system that physically allows shared access to the Software, you agree to provide technical or procedural methods to prevent use of the Software by individuals not specifically licensed to use the Software pursuant to this Agreement.

#### b. Transfer

You may transfer the Software and Documentation to a single recipient on a permanent basis provided you retain no copies of the Software or Documentation (including backup or archival copies) and the recipient agrees to the terms and conditions of this Agreement. If the Software is an upgrade, any transfer must include all prior versions of the Software and Documentation.

#### c. Reverse Engineering

You may not modify, translate, reverse engineer, recompile, disassemble (except to the extent applicable laws specifically prohibit such restrictions) or create derivative works based on the Software, or any portion thereof.

#### d. Copying

You may not copy the Software or Documentation except as specifically provided by this Agreement.

e. Rental

You may not rent or lease the Software or Documentation.

#### f. Proprietary Notices

You may not remove any proprietary notices, labels or marks on the Software or Documentation.

g. Use of Mobil Industrial AG's name

You may not use Mobil Industrial AG or Mobil Industrial AG's suppliers' name, logos, or trademarks in any manner including, without limitation, in your advertising or marketing materials, except as is necessary to affix the appropriate copyright notices as required herein.

#### **3. Termination**

The License is in effect until terminated. The License will terminate automatically if you fail to comply with the limitations described herein. On termination, you must destroy all copies of the Software and Documentation.

#### **4. Diverse**

This Agreement represents the complete agreement concerning this license between the parties and supersedes all prior agreements and representations between them. This Agreement may be amended only in writing executed by both parties. THE ACCEPTANCE OF ANY PURCHASE ORDER PLACED BY YOU IS EXPRESSLY MADE CONDITIONAL ON YOUR ASSENT TO THE TERMS SET FORTH HEREIN, AND NOT THOSE CONTAINED IN YOUR PURCHASE ORDER. If any provision of this Agreement is held to be unenforceable for any reason, such provision shall be reformed only to the extent necessary to make it enforceable and the remainder of this Agreement shall nonetheless remain in full force and effect.

#### **5. Limited warranty**

#### a. Media

Mobil Industrial AG warrants that the media containing the Software, if provided by Mobil Industrial AG, is free from defects in material and workmanship and will so remain for 30 (thirty) days from the date you acquired the product. Mobil Industrial AG's sole liability, and your sole remedy, for any breach of this warranty shall be to replace your defective media. Replaced media shall be covered by this limited warranty for the period remaining under the warranty that covered the original media, or if longer, for thirty (30) days after the date of shipment to you of the replaced media.

#### b. Software Product

This software and the accompanying files are provided "as is" and without warranties as to performance or merchantability or any other warranties whether expressed or implied. Because of the various hardware and software environments into which Mobil Industrial AG may be put, no warranty of fitness for a particular purpose is offered.

Good data processing procedure dictates that any program be thoroughly tested with non-critical data before relying on it. The user must assume the entire risk of using the program.

The rest of the warranties do NOT refer to evaluation period.

Mobil Industrial AG warrants that (a) the Software will perform substantially in accordance with the accompanying written materials for a period of ninety (90) days from the date of receipt, and (b) any Support Services provided by Mobil Industrial AG shall be substantially as described in applicable written materials provided to you by Mobil Industrial AG, and Mobil Industrial AG support engineers will make commercially reasonable efforts to solve any problem issues. To the extent allowed by applicable law, implied warranties on the Software, if any, are limited to 90 (ninety) days. Mobil Industrial AG's sole liability, and your sole remedy, for any breach of this warranty shall be, in Mobil Industrial AG's sole discretion: (i) to replace your defective Software; or (ii) if the above remedy is impracticable, to refund the License fee you paid for the Software. Replaced Software and Documentation, if any, shall be covered by this limited warranty for the period remaining under the warranty that covered the original Software, or if longer, for thirty (30) days after the date of shipment to you of the replaced Software.

Only if you inform Mobil Industrial AG of your problem with the Software during the applicable warranty period and provide evidence of the date you acquired the Software will Mobil Industrial AG be obligated to honor this warranty. Mobil Industrial AG will use reasonable commercial efforts to replace or refund pursuant to the foregoing warranty within thirty (30) days of being so notified. THIS IS A LIMITED WARRANTY AND IT IS THE ONLY WARRANTY MADE BY Mobil Industrial AG. Mobil Industrial AG MAKES NO OTHER WARRANTY, REPRESENTATION, OR CONDITION, EXPRESS OR IMPLIED, AND EXPRESSLY DISCLAIMS THE IMPLIED WARRANTIES OF MERCHANTABILITY, FITNESS FOR A PARTICULAR PURPOSE, AND NO INFRINGEMENT OF THIRD PARTY RIGHTS. THE DURATION OF IMPLIED WARRANTIES OR CONDITIONS, INCLUDING WITHOUT LIMITATION, WARRANTIES OR CONDITIONS OF MERCHANTABILITY AND OF FITNESS FOR A PARTICULAR PURPOSE, IS LIMITED TO THE ABOVE LIMITED WARRANTY PERIOD; SOME JURISDICTIONS DO NOT ALLOW LIMITATIONS ON HOW LONG AN IMPLIED WARRANTY OR CONDITION LASTS, SO LIMITATIONS MAY NOT APPLY TO YOU. NO Mobil Industrial AG AGENT OR EMPLOYEE IS AUTHORIZED TO MAKE ANY MODIFICATIONS, EXTENSIONS, OR ADDITIONS TO THIS WARRANTY. If you make any modifications to the Software during the warranty period; if the media is subjected to accident, abuse, or improper use; or if you violate the terms of this Agreement, then this warranty shall immediately be terminated. This warranty shall not apply if the Software is used on or in conjunction with hardware or software other than the unmodified version of hardware and software with which the Software was designed to be used as described in the Documentation.

THIS WARRANTY GIVES YOU SPECIFIC LEGAL RIGHTS, AND YOU MAY HAVE OTHER LEGAL RIGHTS THAT VARY FROM STATE TO STATE OR BY JURISDICTION.

#### **6. Limitation of liability**

UNDER NO CIRCUMSTANCES AND UNDER NO LEGAL THEORY, TORT, CONTRACT, OR OTHERWISE, SHALL Mobil Industrial AG OR ITS SUPPLIERS OR RESELLERS BE LIABLE TO YOU OR ANY OTHER PERSON FOR ANY INDIRECT, SPECIAL, INCIDENTAL, OR CONSEQUENTIAL DAMAGES OF ANY CHARACTER INCLUDING, WITHOUT LIMITATION, DAMAGES FOR LOSS OF GOODWILL, WORK STOPPAGE, COMPUTER FAILURE OR MALFUNCTION, OR ANY AND ALL OTHER COMMERCIAL DAMAGES OR LOSSES, OR FOR ANY DAMAGES IN EXCESS OF Mobil Industrial AG'S LIST PRICE FOR A LICENSE TO THE SOFTWARE AND DOCUMENTATION, EVEN IF Mobil Industrial AG SHALL HAVE BEEN INFORMED OF THE POSSIBILITY OF SUCH DAMAGES, OR FOR ANY CLAIM BY ANY OTHER PARTY.

#### **7. Copyright**

All intellectual rights in the Software and Documentation are property of Mobil Industrial AG. By buying or using the software you are granted only a non-exclusive right to use a copy of the software. All intellectual rights in the Software remain property of Mobil Industrial AG copyrights law and international treaties protect the PRODUCT.

# **Contents**

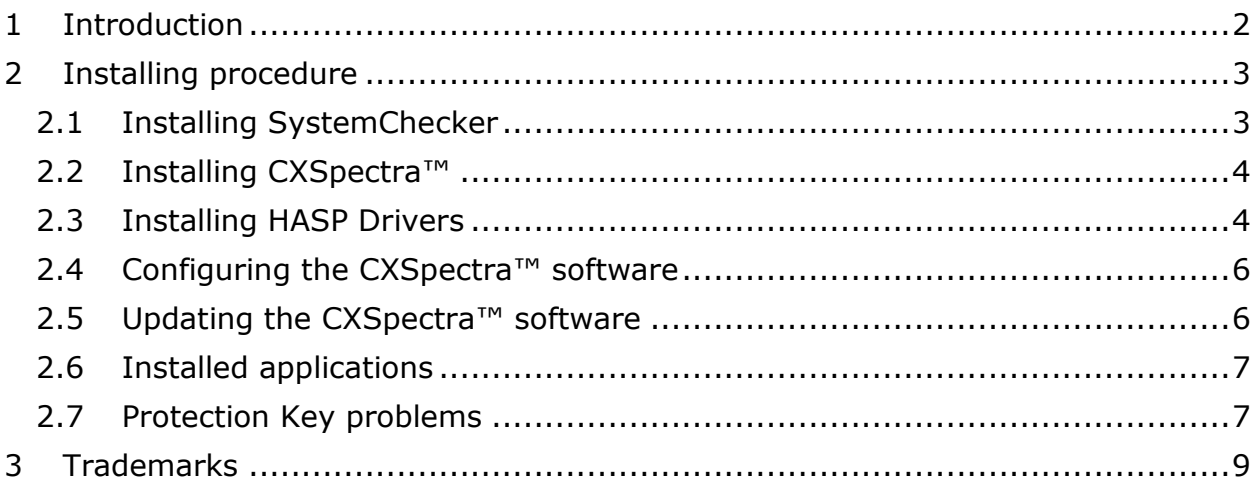

# <span id="page-9-0"></span>**1 Introduction**

This product has been developed to work on any properly configured version of the following Operating Systems:

- Windows XP (32-bit and 64-bit)
- Windows Server 2003 (32-bit and 64-bit)
- Windows Vista (32-bit and 64-bit)
- Windows 2008 (32-bit and 64-bit)
- Windows 7 (32-bit and 64-bit)
- Windows 8 (32-bit and 64-bit)
- Windows 10 (32-bit and 64-bit)
- Windows 2008 R2
- Windows Server 2012

Due to the nature of the anti-piracy security technology built into this product, using illegal keys may lead to software failure or instability.

Before running the setup file, make sure that all the other programs are closed. This includes anti-virus software and any other programs which are running. If you do not follow this procedure, it may interfere with the normal setup procedure.

To start installing the software onto your computer, just make sure your CD-ROM was placed into the CD-ROM player.

The installation CD-ROM (or the Memory Stick) contain several folder, where the installation files are placed.

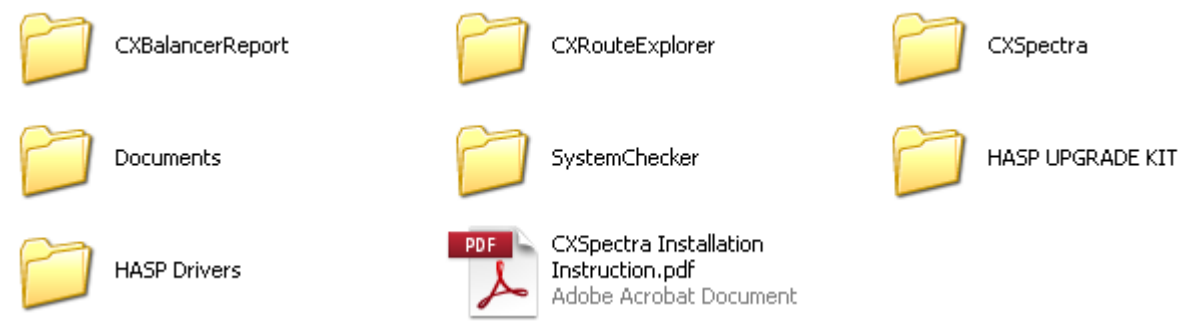

<span id="page-9-1"></span>Now you are ready to install the application on your computer.

# **2 Installing procedure**

For a complete installation, you must follow the next steps:

- $\triangleright$  Install the SystemChecker application.
- Install *CXSpectraTM* .
- $\triangleright$  Install the Drivers for HASP Protection Key.
- Install and run ...\HASP UPGRADE KIT*\HaspKeyDiag\Setup.exe (only if HASP Key is not recognized)*

## <span id="page-10-0"></span>**2.1 Installing SystemChecker**

Sometimes, during *CXSpectraTM* installation, some of the additional files required by this application are not installed. This happens when the user doesn't have the full administrator privilege during the installation procedure, or from another unknown reason. In such a situation, you should also install in your computer the *SystemChecker* application. By doing this, the files required for *CXSpectraTM* will be installed or properly updated. The installed files are virus checked and are in accordance with the Microsoft recommendation.

If you need more detail please read the following article:

*Description of the cumulative update rollup for the Visual Basic 6.0 Service Pack 6 Runtime Extended Files* on address: **<http://support.microsoft.com/kb/957924>**

Browse to *SystemChecker* folder and click-right on file *SystemCheckerSetup.exe* in the *SystemChecker* folder. From the pop-up menu select *"Run as administrator".*

Follow the instructions displayed on screen.

After clicking *SystemCheckerSetup.exe*, the following warning message may occur:

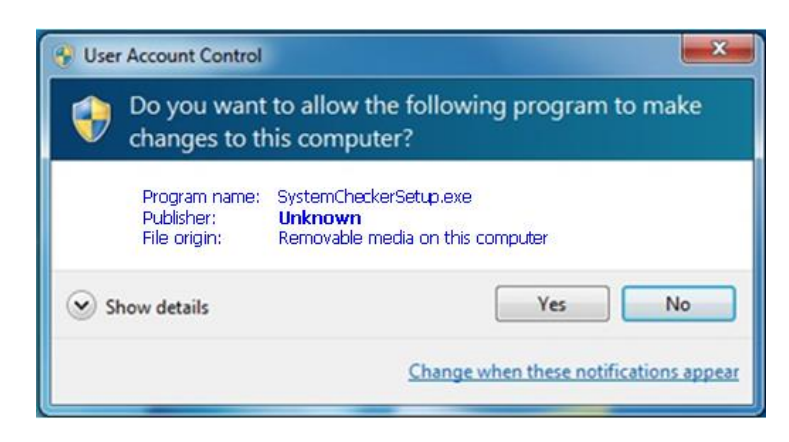

Just click **Yes** to continue the installation.

Once the installation finished, just run the *SystemChecker* and look on the installed file status, to observe if they are all OK. If not, you may probably have a security issue and you should ask for your IT Administrator help. The *SystemChecker* window looks like the next picture:

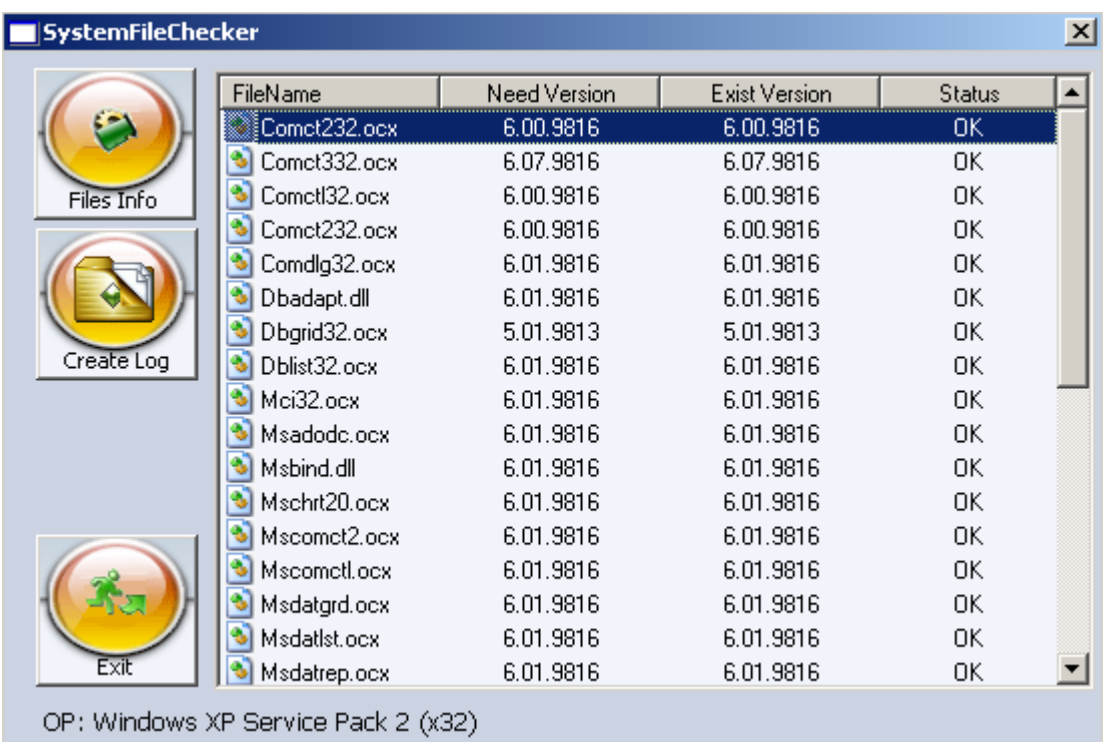

<span id="page-11-0"></span>The file status appears on the right side.

## **2.2 Installing CXSpectra™**

Click-right on file *CXSpectraSetup.exe* in the *CXSpectra* folder. From the pop-up menu select *"Run as administrator".*

Follow the instructions displayed on screen.

If you accept the default location, *CXSpectraTM* will be installed on *C:\CXSpectra* directory.

After clicking on *CXSpectraSetup.exe*, the Windows *User Account Control* may appear.

Just press **YES**.

## <span id="page-11-1"></span>**2.3 Installing HASP Drivers**

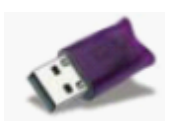

To run normally your *CXSpectraTM* application, you need a proper HASP Protection Key, attached in any USB free hub. The Protection key won't be recognized by the Operating System, if the key drivers haven't been installed first.

Click-right on file *HASPUserSetup.exe* in the *HASP Drivers* folder. From the pop-up menu select *"Run as administrator".*

Follow the instructions displayed onto the screen, to complete the installation.

In a few seconds, the HASP Protection key will lit, indicating that the drivers were successfully installed.

For further information about the HASP Protection Key Drivers, please read the *readme.html* file, existing into the *HASP Drivers* folder or visit:

#### <http://sentinelcustomer.safenet-inc.com/default.aspx>

Please note Sentinel HASP product is now referred to as Sentinel LDK.

When the HASP Drivers have been installed, you may run and use the *CXSpectraTM .*

Before starting *CXSpectraTM*, you can check if the USB protection key drivers were properly installed, by running the external software: **Start** > **Programs** > **CXSpectra** > **Test Protection Key**.

In Windows 10 all installed applications will appear as follows:

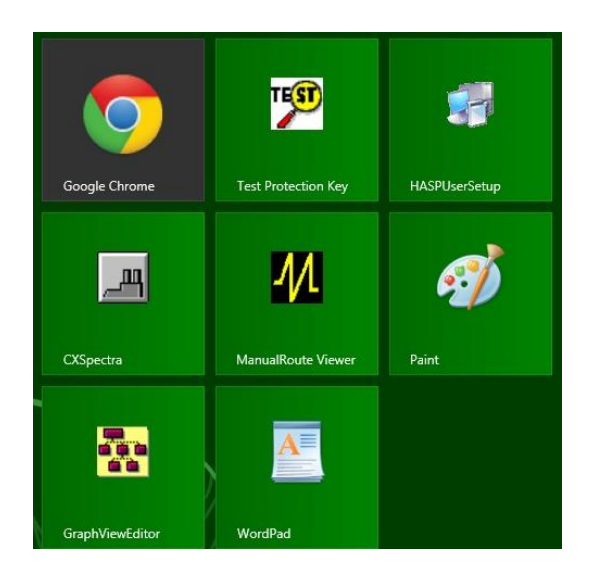

Just click the icon to open the desired application.

The **Test Protection Key** is simple software, used to detect any possible problem of the HASP Protection key. Make sure the protection key is inserted in any USB hub and press the **Test Key** button. If the protection key drivers are properly installed, the key type will be shown. Otherwise, an error message will be displayed on the screen.

If a *CXSpectraTM* Key is found, the screen will appear as follows:

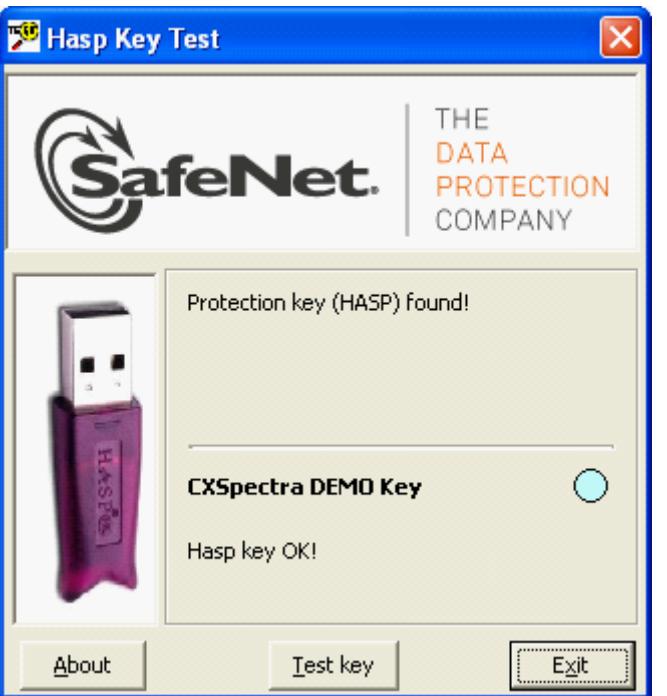

*CXSpectraTM* has associated three types of Protection Keys:

- User Key (light green)
- Demo Key (light blue)
- GraphView Key (Black)

<span id="page-13-0"></span>The Demo Key is a trial key and cannot be used for commercial purposes.

#### **2.4 Configuring the CXSpectra™ software**

This step is required only when *CXSpectra™* is installed on Windows 7, 8 or Windows 10 Operating Systems.

Whenever you will start *CXSpectra*™ a warning message may appear (depending on the Security settings in your computer).

You may disable UAC and the warning message will not appear anymore.

#### <span id="page-13-1"></span>**2.5 Updating the CXSpectra™ software**

The  $CXSpectra^{TM}$  software is equipped with an automatic software update check.

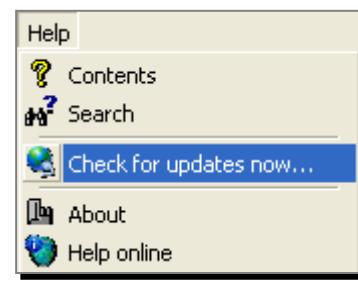

You can easily check if there is any free update available, by selecting:

*Help > Check for Updates now...* from the menu bar.

An Internet connection is required for this.

If a new update (*Service Pack*) is available, the downloading of the package will begin on your demand. Please, check regularly if a new *Service Pack* is available. The updating of the existing *CXSpectraTM* is free.

**NOTE:** If you start *CXSpectraTM* and you are connected to the Internet and a new *Service* 

*Pack* is available, you'll always get the next message box onto the screen:

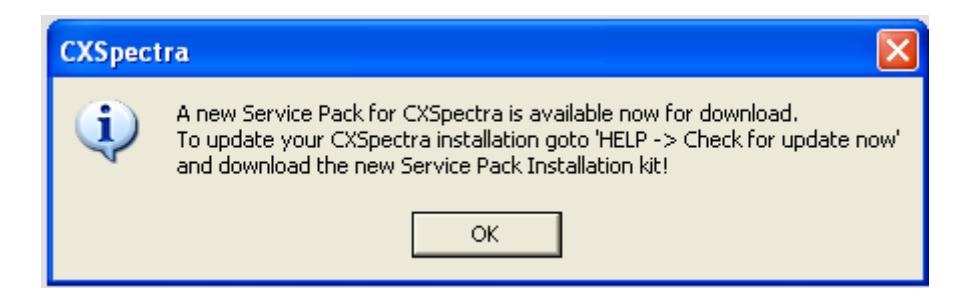

This is just an announcement. Please, use the above described procedure, to download the newest *Service Pack*.

## <span id="page-14-0"></span>**2.6 Installed applications**

By following the above instruction, you will install on your computer the following applications:

- *CXSpectra*™ Analysis and Proactive Maintenance Software
- *GraphViewEditor* This application will allow you to present information from CXSpectra™ in a graphical mode
- *Test Protection Key* A fast way to test the functionality of your HASP protection key.
- *HASPUserSetup* A kit to reinstall the drivers for HASP protection key.

# <span id="page-14-1"></span>**2.7 Protection Key problems**

#### **a) The Protection Key LED is not ON**

Actions: Reinstall the latest drivers from: [http://sentinelcustomer.safenet](http://sentinelcustomer.safenet-inc.com/sentineldownloads/?s=&c=End+User&p=Sentinel+HASP+HL&o=all&t=all)[inc.com/sentineldownloads/?s=&c=End+User&p=Sentinel+HASP+HL&o=all&t=all](http://sentinelcustomer.safenet-inc.com/sentineldownloads/?s=&c=End+User&p=Sentinel+HASP+HL&o=all&t=all)

Download the latest version of the *Sentinel HASP/LDK Windows GUI Run-time Installer.*

The driver is available in a ZIP format: *Sentinel\_LDK\_Run-time\_setup.zip* Uncompress the file and run: *HASPUserSetup.exe.*

When the installation was completed, the Protection Key LED must lit (wait a few seconds).

**NOTE:** Onto the CXSpectra™ Installation CD you will find the latest available version in the *TOOLS\HASPUserSetup* folder.

## **b) CXSpectra™ doesn't recognize the Protection key**

When starting CXSpectra™, the following message appears:

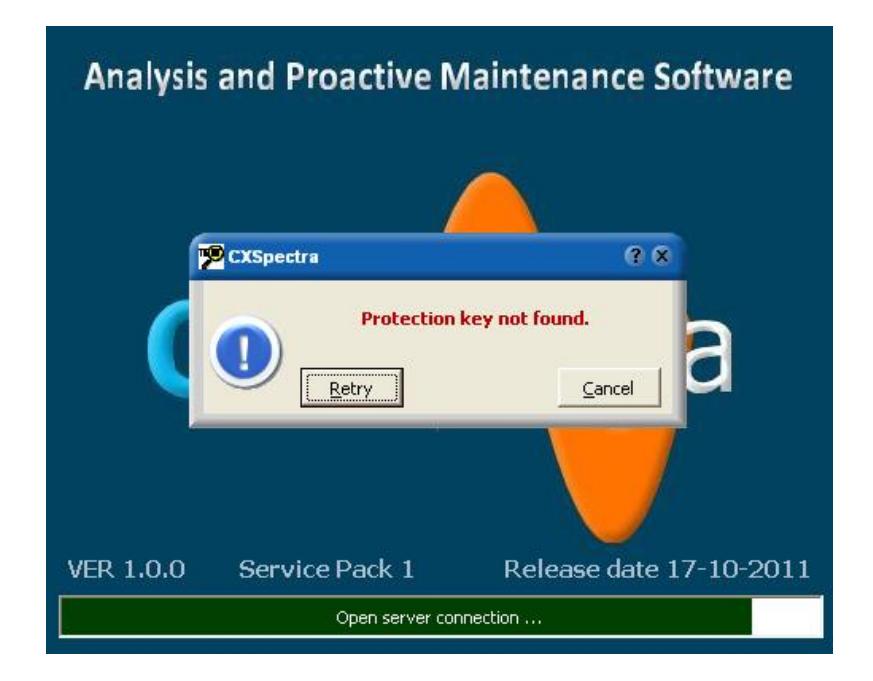

The following message may also appear:

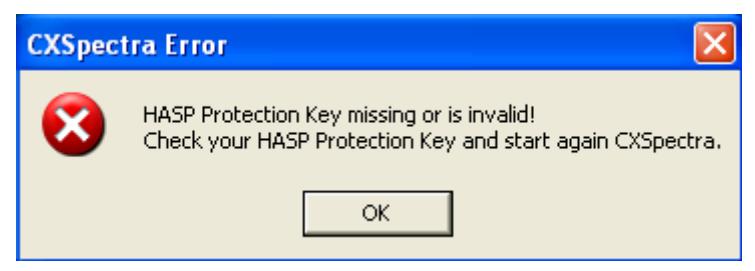

# **What to do?**

Install in your computer the test application: *setup.exe* which is available on the CXSpectra™ Installation CD, under the ...\HASP UPGRADE KIT*\HaspKeyDiag* folder. This application will re-install the communication library between CXSpectra™ and the Protection Key.

The installation will be done in Windows\System32 folder or in Windows\SysWOW64 folder (for X64 systems). See below the drivers:

> hasp\_com\_windows.dll thasp\_windows\_68889.dll

284 KB Application Extension 1/22/2010 1:53 PM 526 KB Application Extension 1/22/2010 2:14 PM

<span id="page-15-0"></span>Now, try again to start CXSpectra™.

# **3 Trademarks**

Microsoft ${}^{\textcircled{\textrm{R}}}$  and Windows ${}^{\textcircled{\textrm{R}}}$  are either registered trademarks or trademarks of Microsoft Corporation in the United States and/or other countries.

Sentinel HASP and Sentinel LDK are trademarks of SafeNet, Inc. Corporation.

All the other brands or product names are trademarks or registered trademarks of their respective companies or organizations.